# **宁夏教师资格认定指导中心文件**

宁教资发〔2024〕2号

# 关于宁夏2024年度第二批次高等学校 新入职教师岗前培训报名的通知

各高等学校:

根据2024年宁夏高等学校教师资格认定整体工作安排, 受自治区教育厅委托,现将宁夏2024年度第二批次高等学校 新入职教师岗前培训报名有关事项通知如下:

一、报名范围

我区高校拟聘专任教师目符合高校教师资格认定条件 的人员。

(一)编制内专任教师、专职辅导员。(含备案制和政 府购买服务人员)

(二)编制外聘用专任教师、专职辅导员。(2024年2 月29日前与学校签订一年及以上的劳动合同,且学校自2024 年3月起缴纳养老保险。)

(三)劳务派遣专任教师、企业双师型专任教师。(2024 年2月29日前与单位签订一年及以上的劳动合同,且单位自 2024年3月起缴纳养老保险。)

二、培训报名及审核

#### (一)培训报名

 $1 \quad \text{or} \quad \text{or} \quad$ 

申请人于2024年3月2日9:00--3月8日18:00,登录宁夏高 等学校师资培训中心网站(https://gspx.nxu.edu.cn/) 选择 "报名通道-高校教师岗前培训及能力测试报名"进行注册报 名,并上传一寸白底彩色免冠证件照。报名时间截止,系统自 动关闭,逾期不予受理。具体操作流程和信息填报要求可参考 附件。

#### (二)各高校审核

各高校管理员于2024年3月2日10:00--3月11日12:00,对 本校申请人的申报条件和各项信息进行审核。审核完毕上传确 认名单。

#### 三、培训方式及内容

本次培训方式、时间和地点等事宜另行通知。

#### 四、特别提示

宁夏2024年度高校教师资格认定工作开展两批次。第一 批次高校新入职教师岗前培训、高校教师资格笔试、面试工 作已于2024年1月15日完成,认定工作拟于2024年3月下旬开 展。第二批次高校新入职教师岗前培训、高校教师资格笔试、 面试工作于2024年3月初启动,认定工作拟于2024年9月开展。

各高校在报名时须严格把关,如申请人不符合高校教师 资格认定范围和条件,不予受理。

#### 五、咨询电话

宁夏教师资格认定指导中心:0951-5063017、5063958

附件:宁夏高等学校新入职教师岗前培训报名系统使用 手册 アンチャン しゅうしょう しんしゃく しんしゃく しんしゃく しゅうしょく

宁夏教师资格认定指导中心

#### 2024年2月29日

附件:

# 宁夏高等学校新入职教师 岗前培训报名系统使用手册

### 第一部分 培训学员

一、运行环境

岗前培训相关系统不支持 IE8 及以下版本。请使用谷歌浏览器、 搜狗浏览器、360 极速浏览器。备注:360 安全浏览器,非极速模式 不能使用。

#### 二、注册

(一)岗前培训系统网址:http://ningxiags.gspxonline.com/ ,打开网址,点击右上角"注册",填写注册信息,界面显示如下:

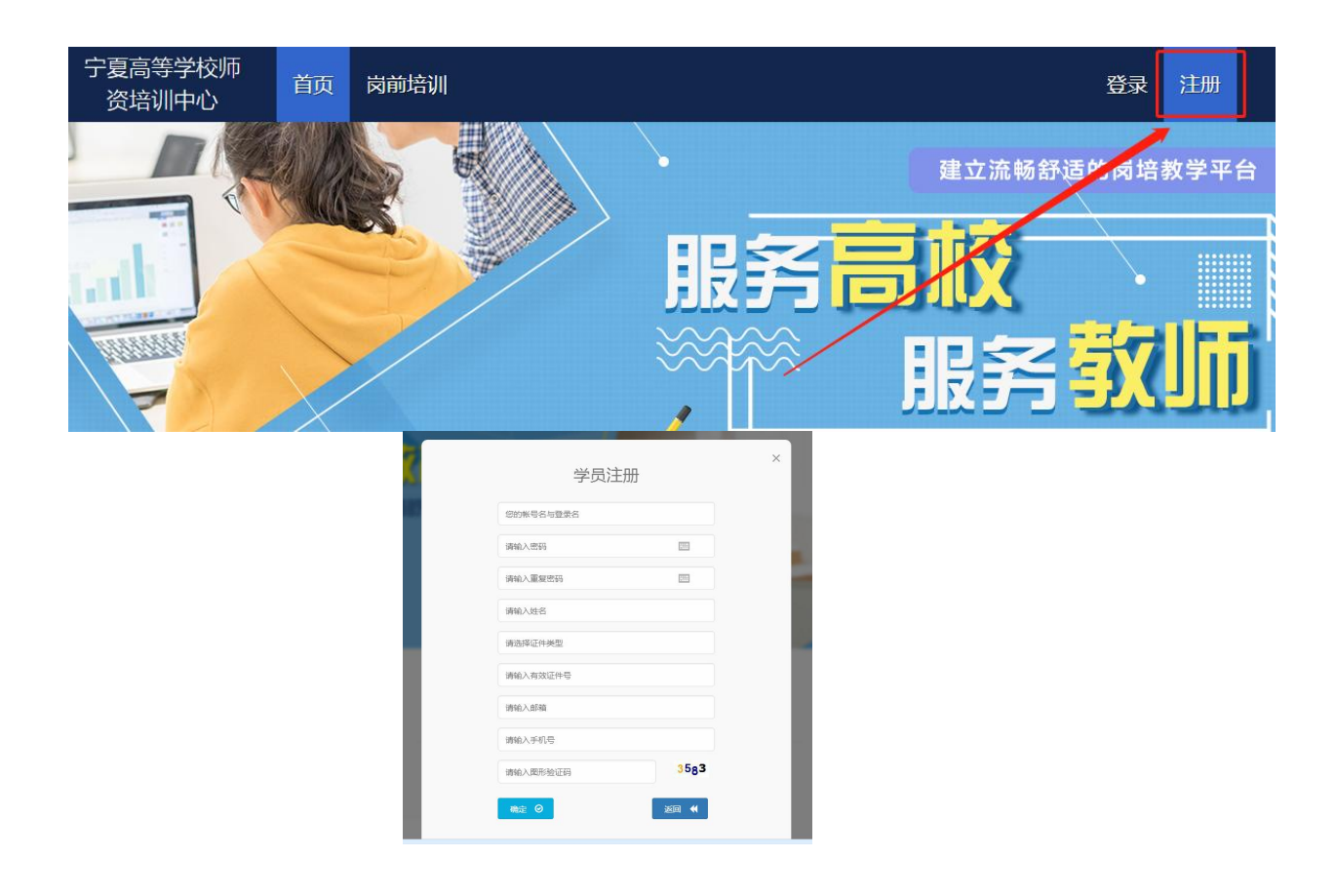

(二)填写完个人信息后,点击"确定",进入系统。注意:所 填信息必须真实有效、准确无误,否则影响注册、审核及后期教师资 格认定。

(三)注册完成后,即可进行平台登录。

#### 三、信息完善

将鼠标光标移至页面上方的"岗前培训",进行如下操作:

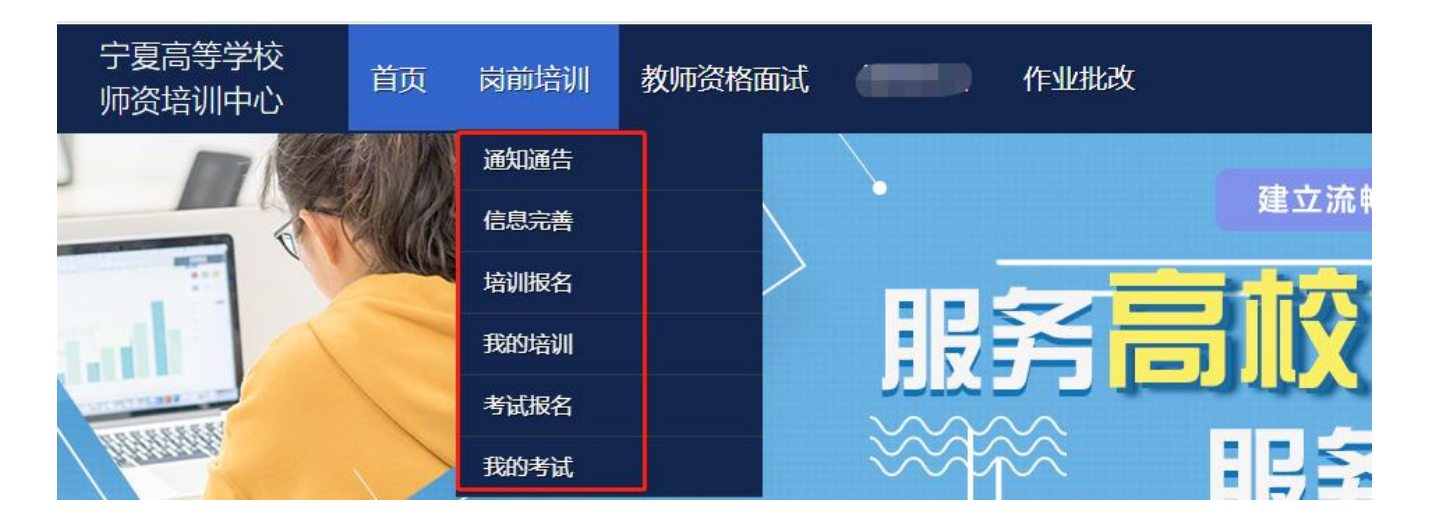

(一)查看通知通告

关于岗前培训报名、学习、考试、成绩查询、证书打印等通知内 容均在此发布,请仔细研读。

(二)信息完善

点击下拉列表中的第二项"信息完善",完善个人信息后,点击 "确定"即可。须注意以下几点:

1.常见问题

(1)主要指标解释

姓名:按身份证信息填写;

最高学历:填写目前已取得的最高学历,在读学历不填; 最高学位:填写目前已取得的最高学位,在读学位不填; 毕业学校、毕业时间:按最高毕业学历信息填写;

参加工作时间:填写实际参加工作时间;

职称:填写目前已经取得的最高职称系列或所在高校聘任的聘期 内的职称系列。未取得职称或未聘任职称的,填写"高校教师未聘" 或"无";

手机号:接收报名、考试等短信提醒,如变更手机号码,请及时 更新,以免影响信息接收。

工作单位:因工作调动或其他原因变换单位的,填写最新单位名 称;

(2)照片

请严格按要求上传照片(一寸白底彩色免冠证件照),方便打印 准考证、岗前培训合格证书、能力测试合格证书等材料使用。

2.特别说明

因信息不完善或不准确导致报名、审核、打印等环节无法进行或 产生其他不良影响的,责任由培训学员个人承担,所在高校负责解释  $\overline{\phantom{a}}$ 

#### 四、岗前培训报名

1. 点击岗前培训下拉列表中的第三项"培训报名", 显示界面如  $\top$ :

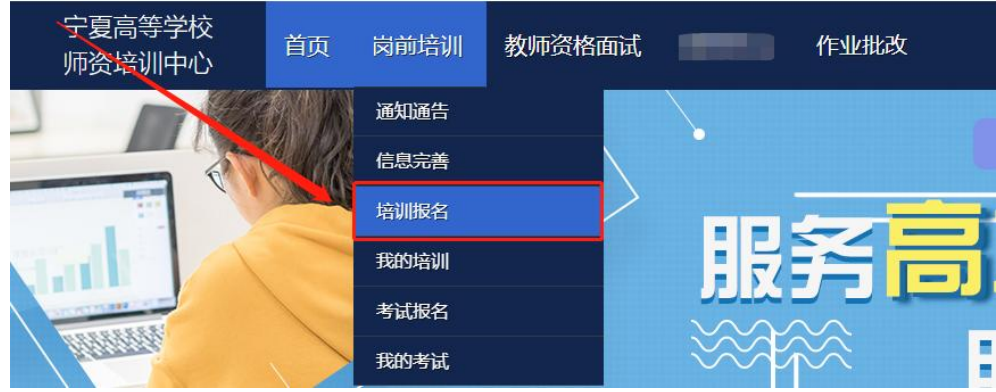

2.点击"我要报名",显示界面如下:

■ 培训报名

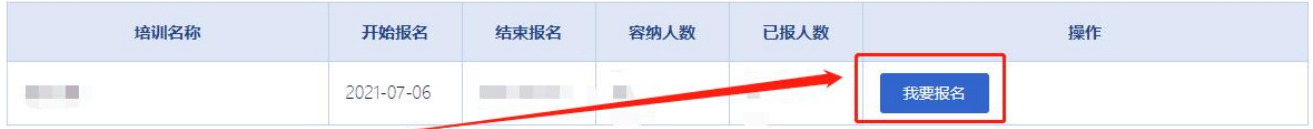

## 3. 点击"确认报名",界面显示如下:

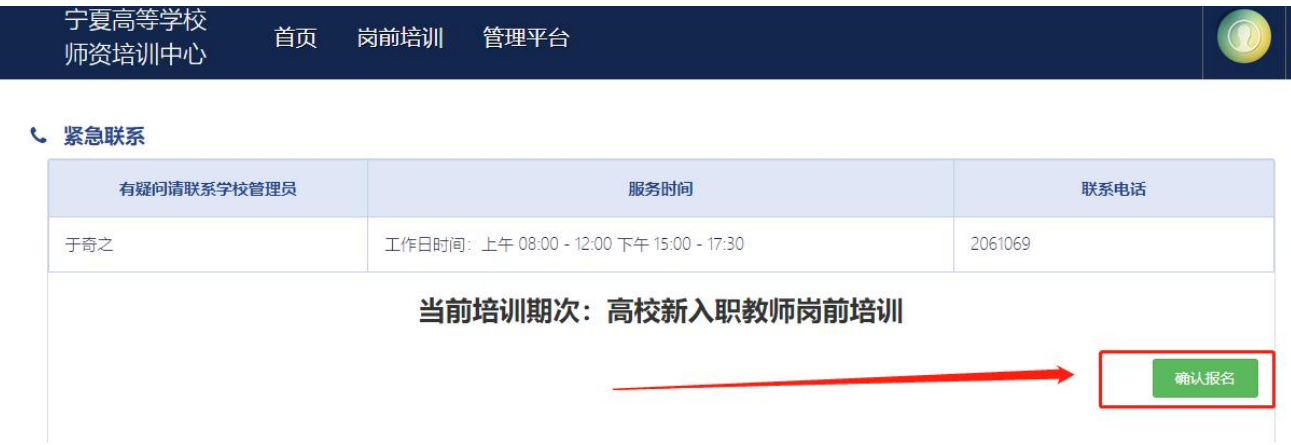

4. 报名完成后由学校管理员进行审核。

注:宁夏医科大学报名学员在培训报名时还需上传毕业证、职称 证和教学任务证明,材料格式为PDF。

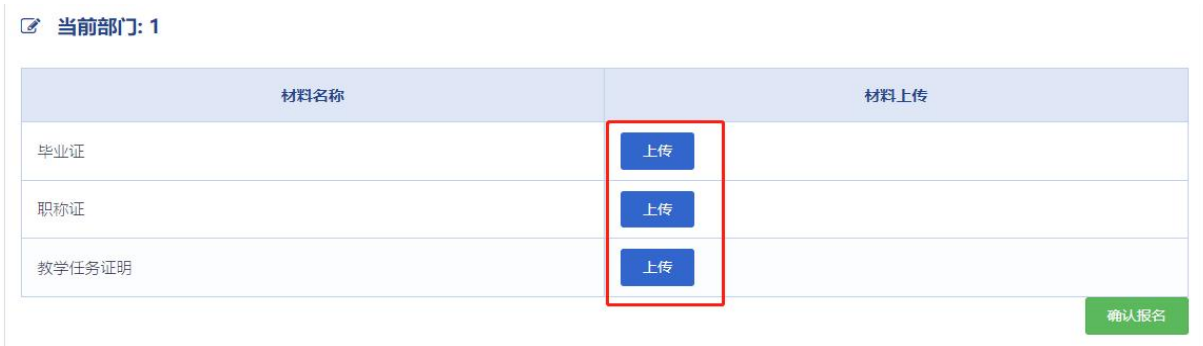

### 第二部分 高校管理员

一、 注册

1. 岗前培训系统网址:http://ningxiags.gspxonline.com/ ,打开网址,点击右上角"注册",填写完个人信息后,点击"确定 ",完成注册,界面显示如下:

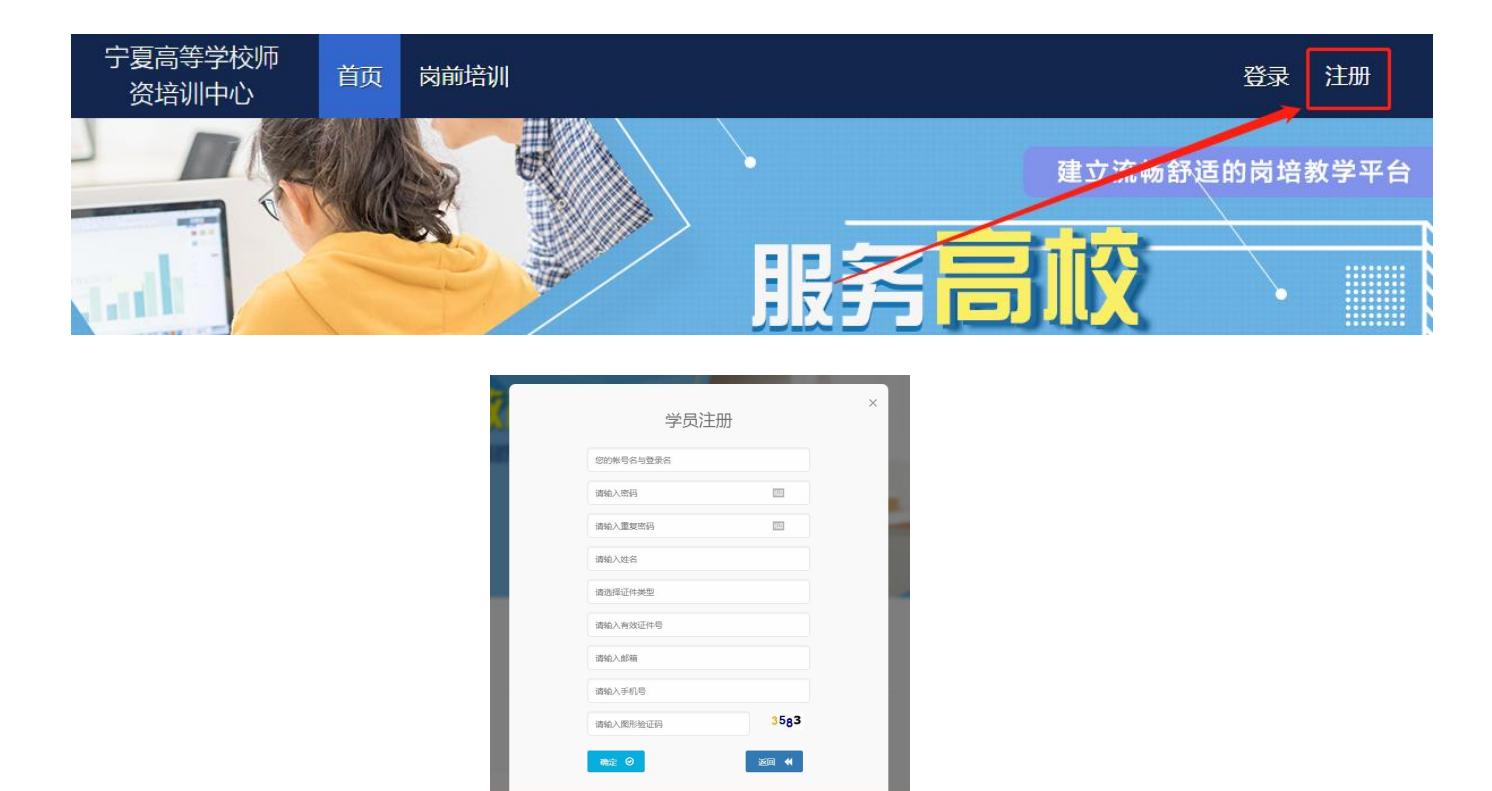

#### 二、 学校管理员申请

点击页面左上角"学校管理员权限申请",填写相关信息,上传 佐证材料,提交申请等待高师管理员审核。

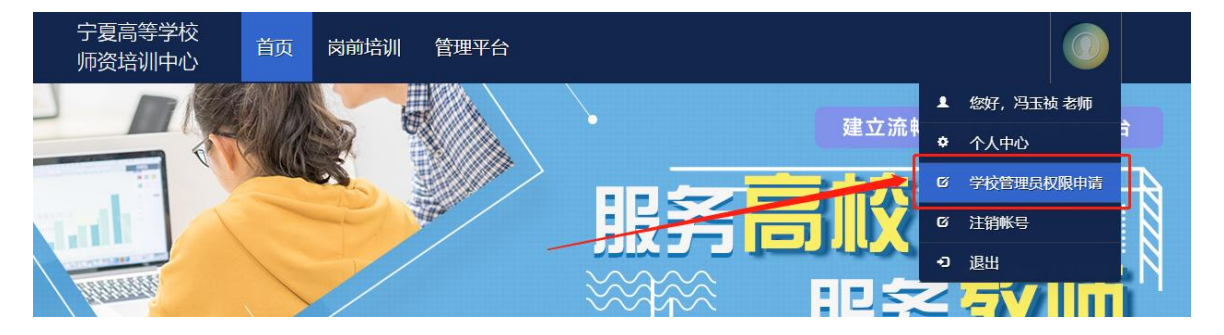

高师审核通过,即拥有学校管理员的权限,可登陆审核后台系统 对本校人员进行管理。

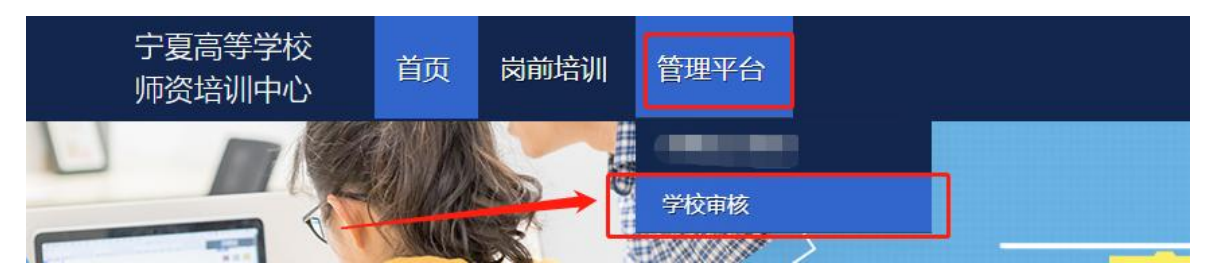

#### 三、 账号信息

1. 点击"管理平台"—"学校审核",进入审核界面。

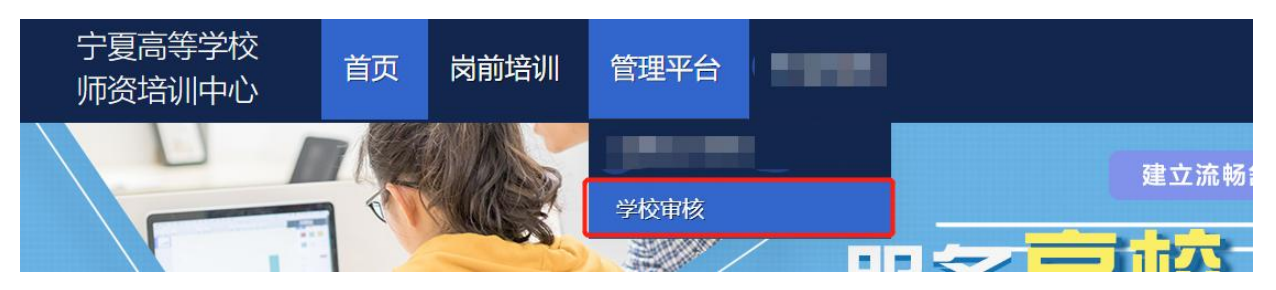

2.学员密码重置(仅显示本工作单位的用户记录。),可点击"重 置密码"对本单位人员进行密码重置(重置后密码为身份证后六位)。

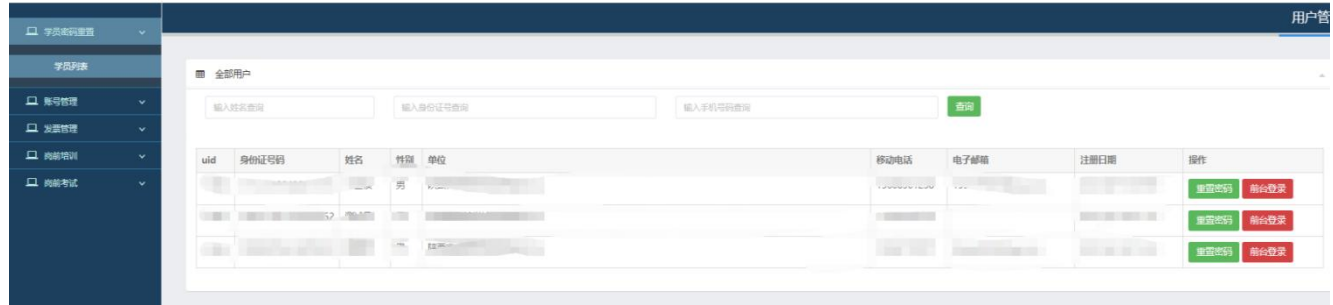

#### 四、 岗前培训审核

点击"岗前培训"一"培训审核",进入审核界面。用户报名成 功后,可在此页面按培训名称、姓名、身份证号、手机号进行搜索。 可点击"导出"导出报名学员名单。

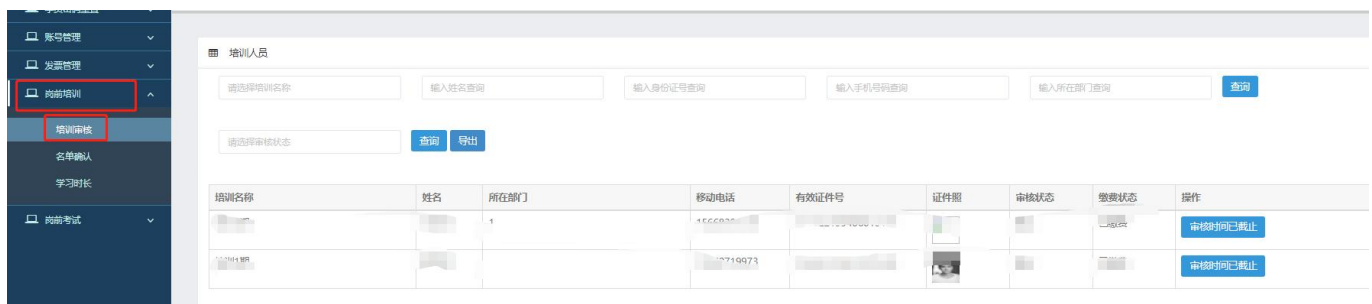

点击"岗前培训"一"培训审核"一"信息审核",对学员报名 信息进行审核。点击"通过"或"不通过",如果点击"不通过", 需填写不通过原因,学员可以查看其不通过原因。

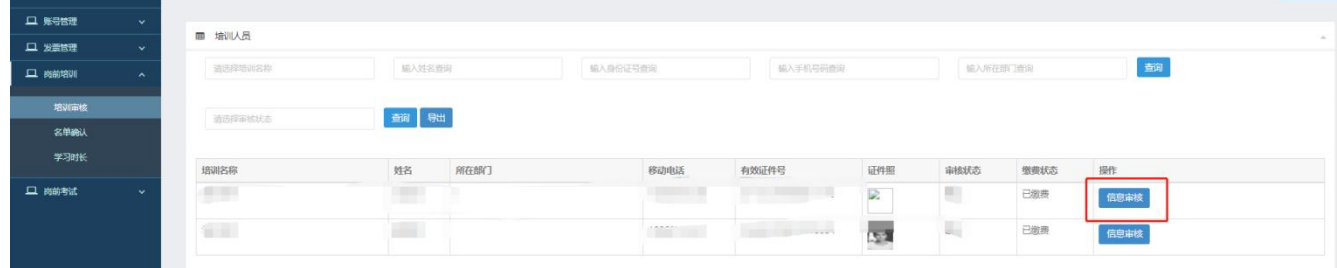

注意:一旦审核通过,不允许再次修改审核状态,若要修改,需 联系高师管理员。

五、 参训名单确认

本校岗前培训报名全部结束后,进行参训名单确认。第一步打印 培训名单。点击"岗前培训"—"名单确认"一"提交",点击"获 取"打印系统生成的培训名单。

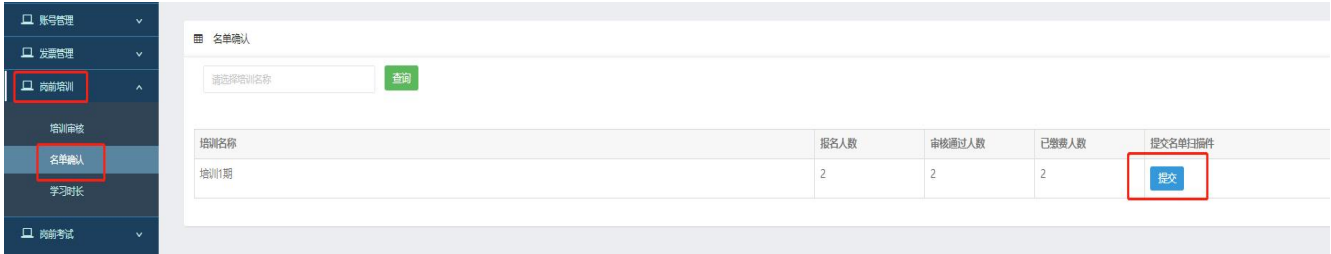

9

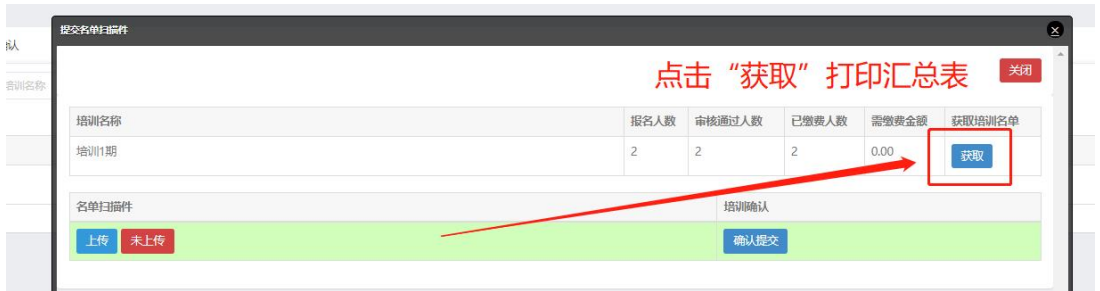

#### ■■高等学校师资培训中心2021年培训1期高校教师岗前培训名单

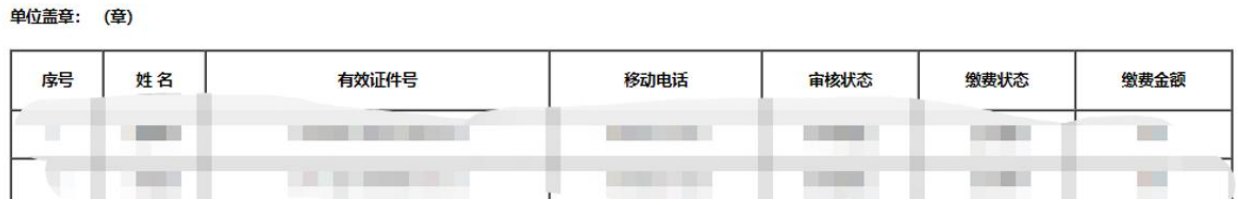

第二步培训名单扫描件。上传打印完成后需盖章扫描,扫描后的 文件格式为PDF,所有页面需合成一个PDF。

第三步上传培训名单扫描件。点击培训名单扫描件中的"上传" ,选择盖章后的PDF完成上传。

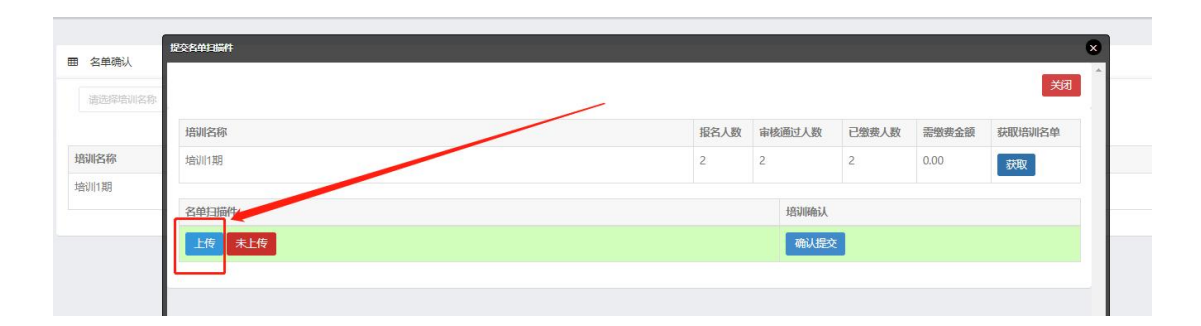

第四步培训名单确认,点击"确认提交"完成名单确认

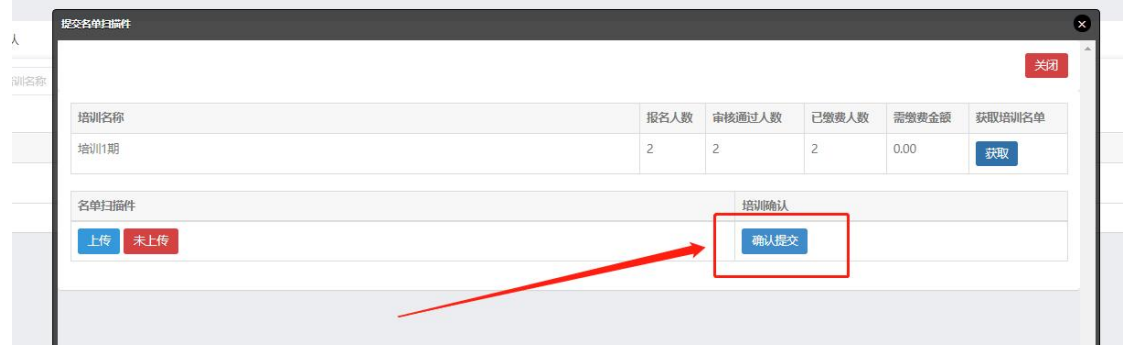